## **Orientações para emissão de Código de Registro Internacional – RI - no RAB Digital:**

Acessando-se o sistema em:

<https://santosdumont.anac.gov.br/menu/f?p=200104:3000:11244723389384>::::

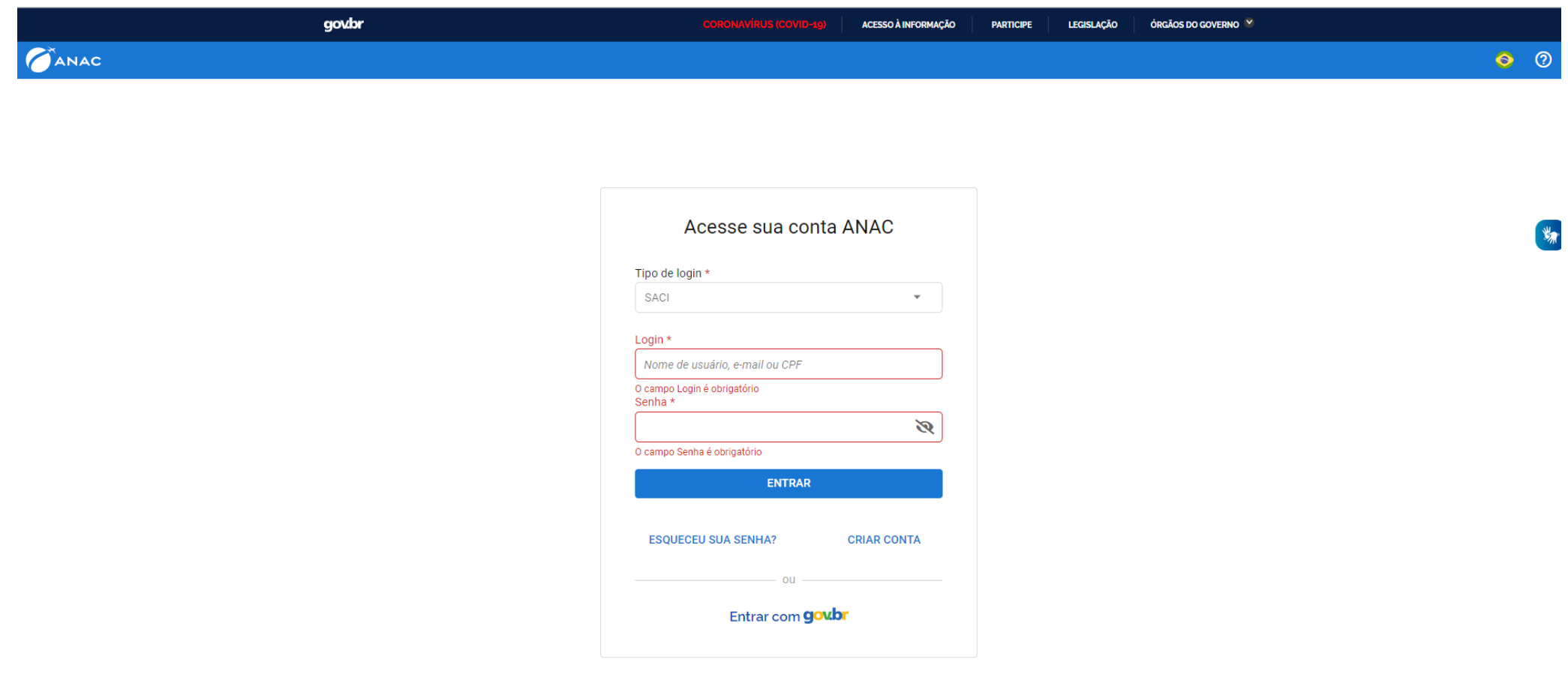

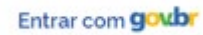

## **gov.br**

Alto Contraste ด์ VLibras

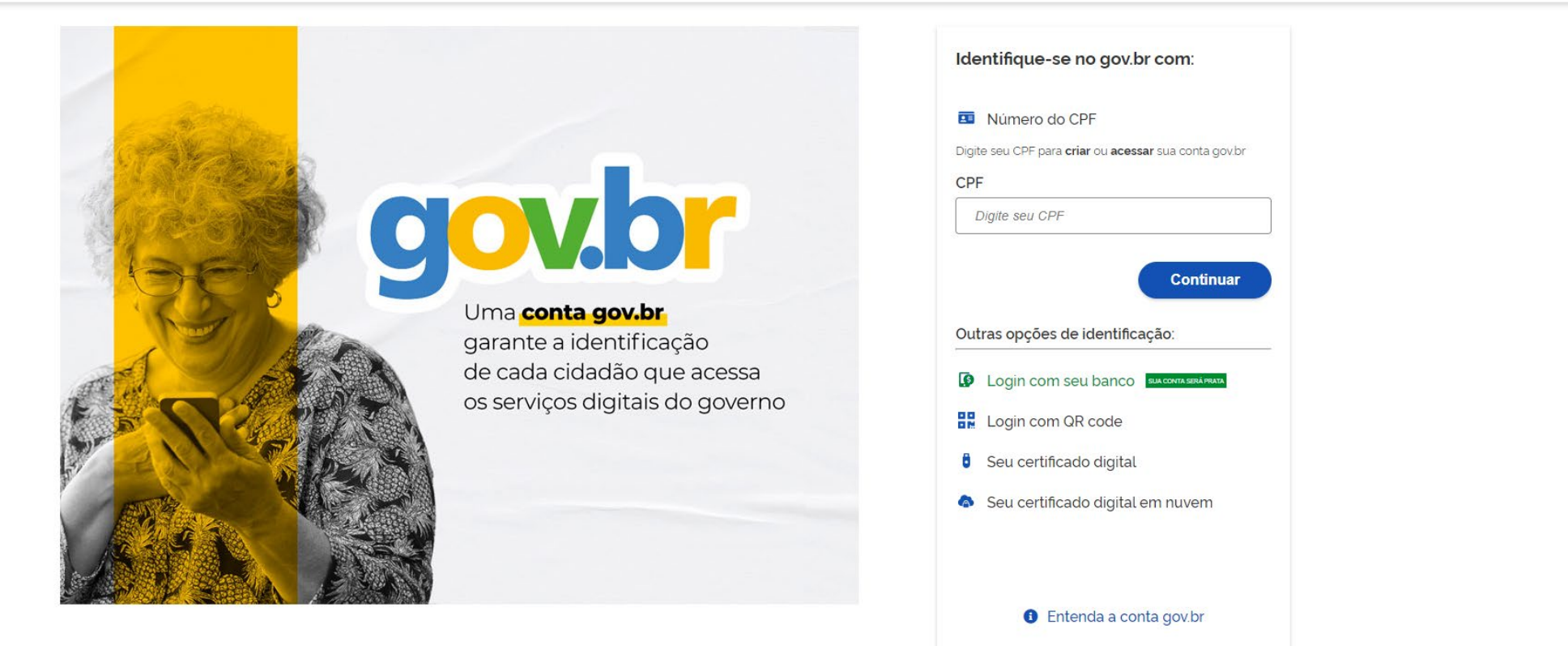

Termo de Uso e Aviso de Privacidade

Para acessar os serviços há que ser nível prata ao menos – isso é conseguido se for feito login com seu banco.

Respondendo às duas questões clicando em "Aeronave" – e no bloco "Emissão de Certidão / Certificado e RI" – e a tela que se abrirá será a seguinte

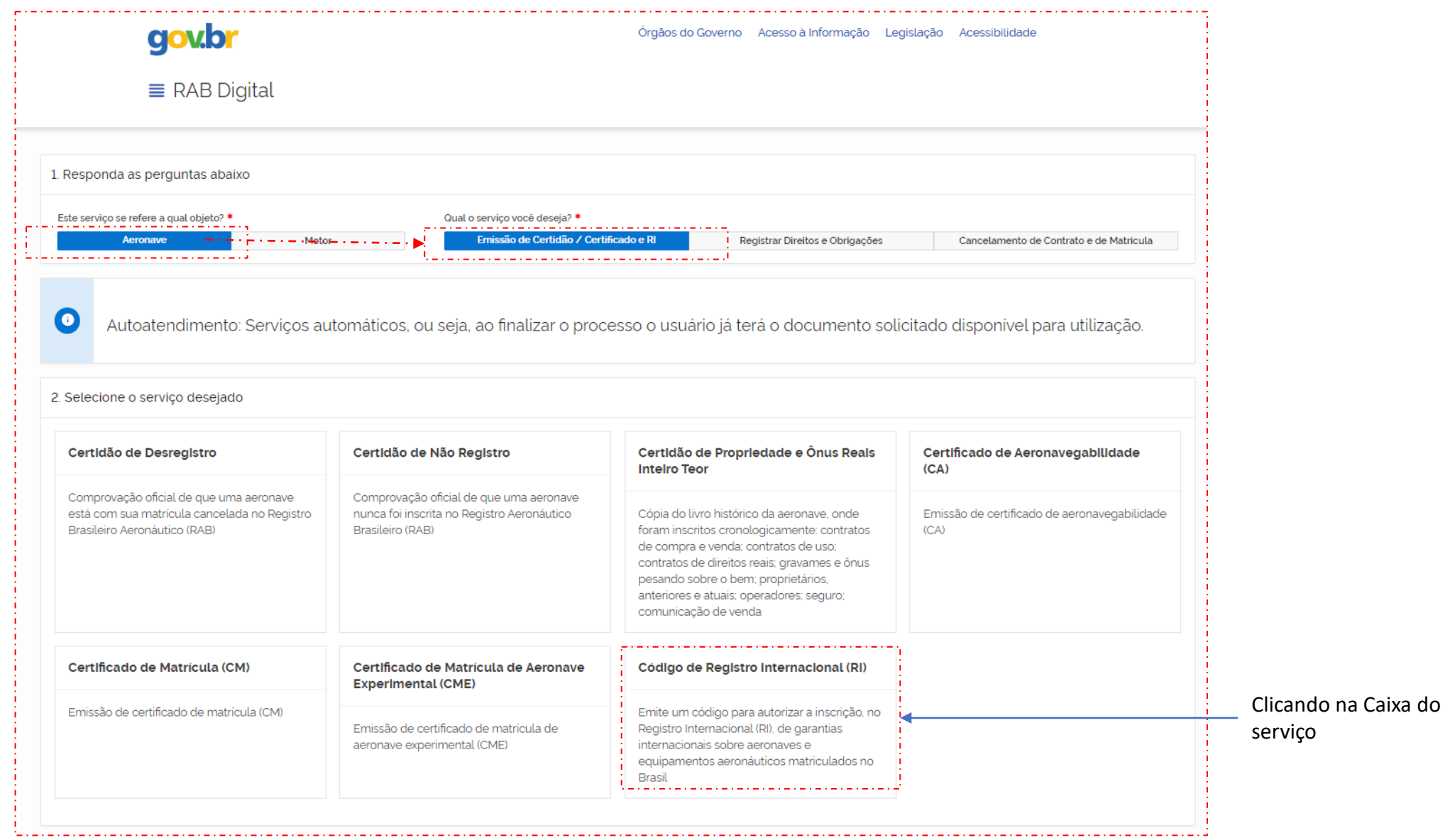

#### Declaro me responsabilizar civil e penalmente: \*

I - O Sigilo da senha de acesso aos Sistemas da ANAC, não sendo cabível, em hipótese alguma, a alegação de uso indevido;

Il - A conformidade entre os dados informados no formulário eletrônico de peticionamento e os constantes dos documentos anexados eletronicamente, incluindo o preenchimento dos campos obrigatórios e a anexação dos documentos essenciais e complementares;

III - A confecção da petição e dos documentos digitais em conformidade com os requisitos estabelecidos pelo sistema referentes ao formato e tamanho dos arquivos transmitidos eletronicamente;

IV - A conservação dos documentos originais em papel referentes aos digitalizados enviados por meio de peticionamento eletrônico até que decaia o direito da Administração Pública de rever os atos praticados no processo, para que, caso solicitado, sejam apresentados ao Ministério da Justiça e Segurança Pública ou outro órgão competente para qualquer tipo de conferência;

Exceção feita a documentos desmaterializados em cartório ou nato digitais

VI - A afirmação, sob as penas da lei, de que estou - ou sou - legalmente capaz e legitimado para demandar os serviços digitais relacionados e que as informações e documentos aqui juntados são tradução exata da verdade dos fatos.

Declaro, também, que estou ciente de que assim que o Pedido for transformado em Processo no SEI, o protocolo gerado será o mesmo com que os documentos originais, necessários a instrução do processo, deverão ser anexados.

Por fim, estou ciente de que informações não condizentes com a legalidade e que possam trazer prejuízos a terceiros estarão sujeitas às responsabilizações e consequências legais.

Em contrapartida, a ANAC garante que os dados pessoais aqui inseridos estão sob a proteção da LGPD 13.709/2018.

√ Aceito os termos acima e declaro preencher as informações de forma correta.

### Sair

**Iniciar Solicitação** 

Aceitando os termos tem-se na continuidade

Tela para preenchimento dos dados do solicitante (dados de quem fez login no gov.br)

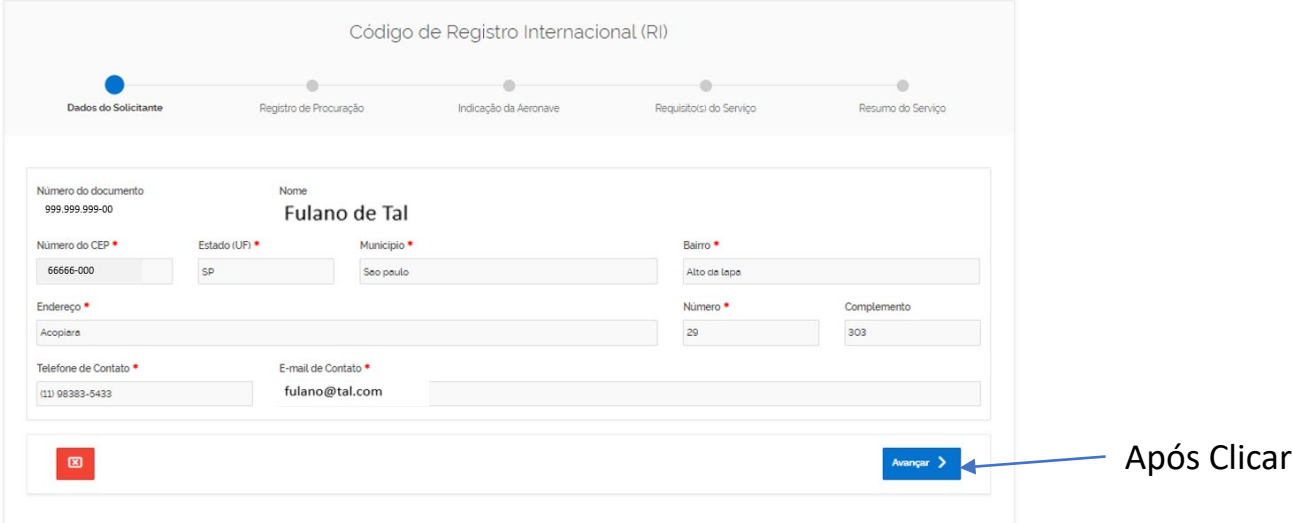

Segue tela para identificação de Emissor de Procuração – caso exista clicar em "Sim" – caso contrario, clicar em "Avançar"

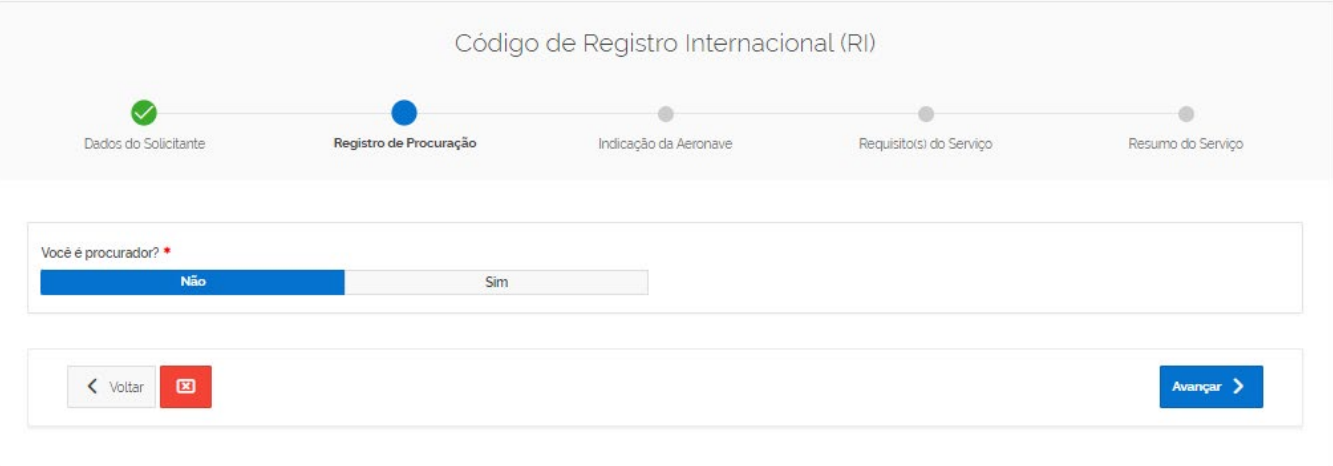

Caso seja Procurador, então deve preencher os dados do Emissor da Procuração e só depois "Avançar"

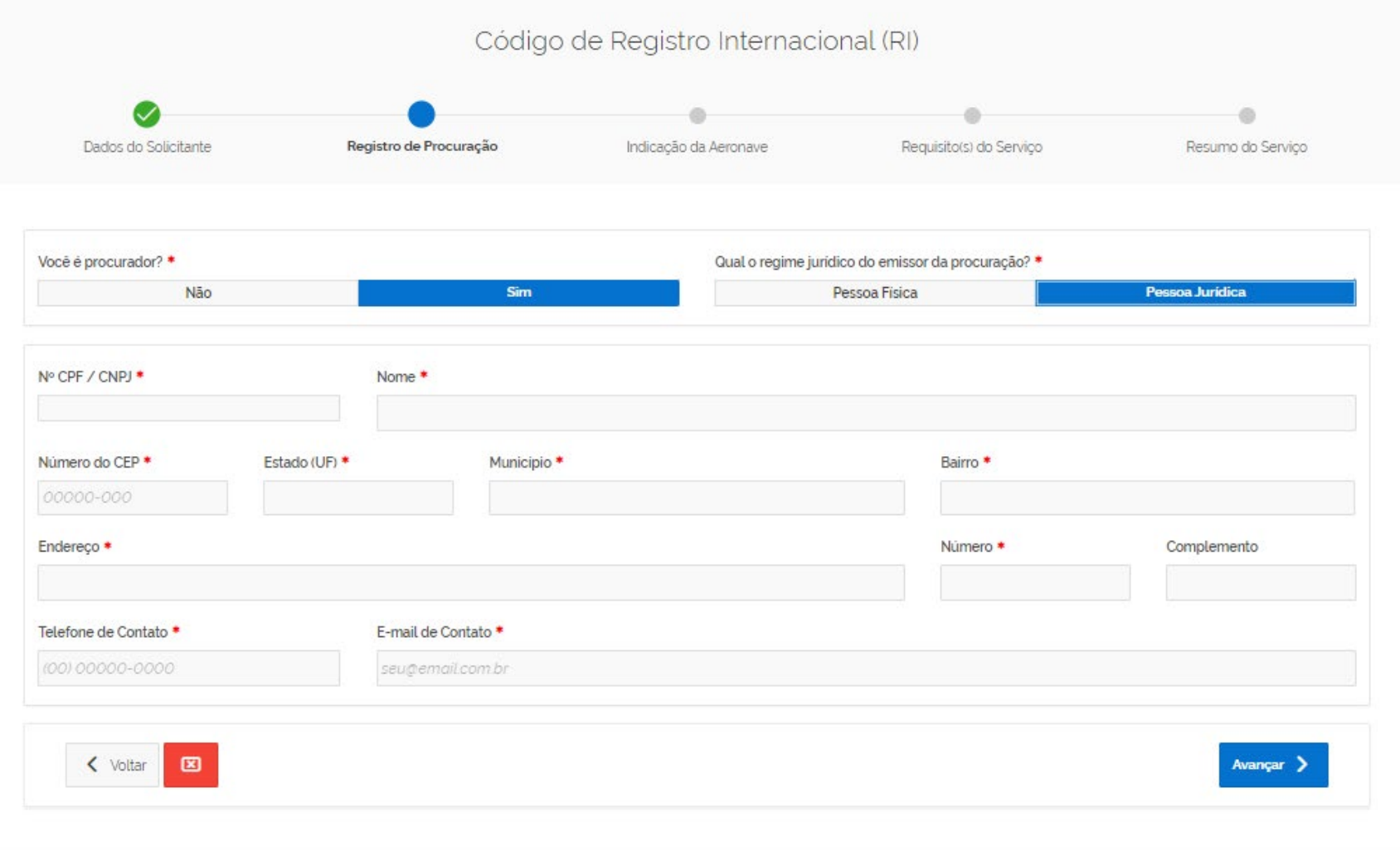

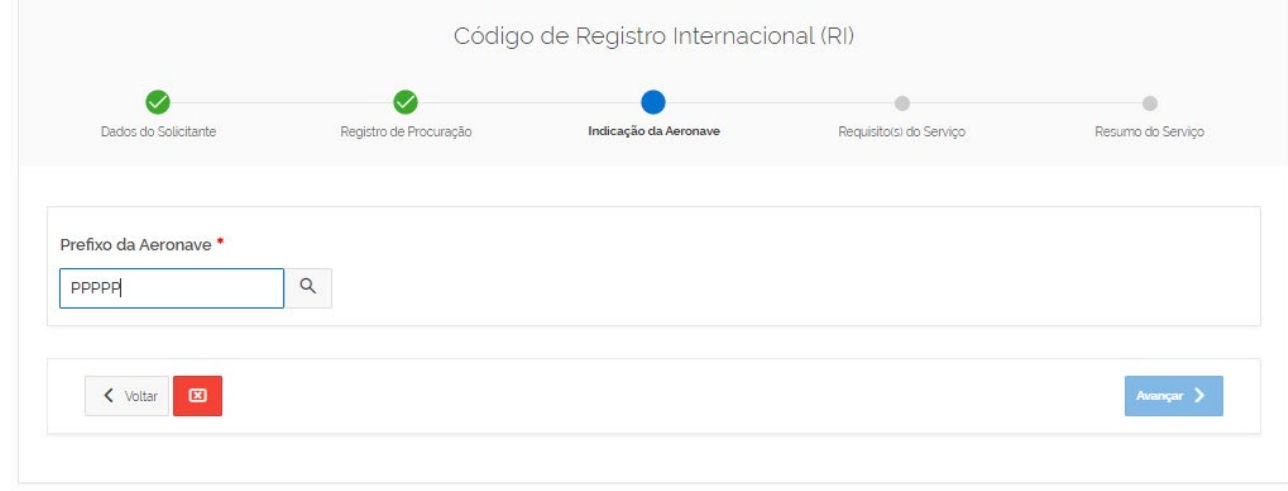

#### Código de Registro Internacional (RI)  $\boldsymbol{\mathcal{C}}$  $\boldsymbol{\mathcal{Q}}$  $\bullet$ ۰ Dados do Solicitante Registro de Procuração Indicação da Aeronave Requisito(s) do Serviço Resumo do Serviço Prefixo da Aeronave Fabricante / Construtor \* Modelo<sup>\*</sup> Número de Série<sup>\*</sup>  $\alpha$ PPPPP **PIPER AIRCRAFT PA-46R-350T** 4692070 Situação da Aeronave Caracteristicas da Aeronave Tipo ICAO Descrição da Classe Nº do Certificado de Situação da Aeronave Matricula **PA46** POUSO CONVECIONAL 1 MOTOR CONVENCIONAL OPERAÇÃO NEGADA PARA TÁXI AÉREO 20739 Peso Máximo de Decolagem Número de Assentos Situação de Aeronavegabilidade 1969  $\overline{5}$ CERTIFICADO DE AERONAVEGABILIDADE (CA) SUSPENSO Categoria de Homologação Categoria Atual Tipo de Voo Autorizado **NORMAL** PRIVADA SERVICO AEREO PRIVADOS **IFR NOTURNO** < Voltar BD Avançar >

Preenchendo as marcas da aeronave e clicando na Lupa

Serão trazidos os dados da Aeronave selecionada

Clicando em Avançar – seguirá para tela de critérios

Para a concessão do código de RI é necessário que a aeronave cumpra alguns requisitos técnicos – para isso o requerente deverá fornecer algumas informações sobre a mesma – para verificação de aderência aos critérios.

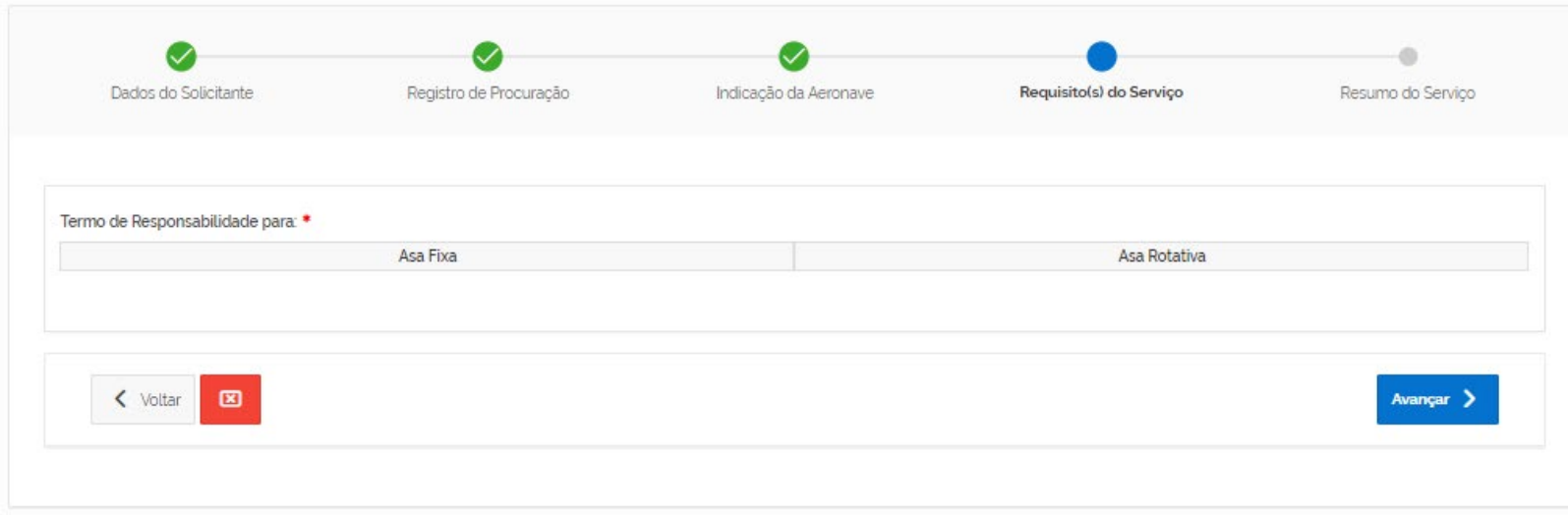

### Se Asa Fixa e o PMD da aeronave for maior que 2.750 kg pode avançar – caso contrário mais uma questão é posta:

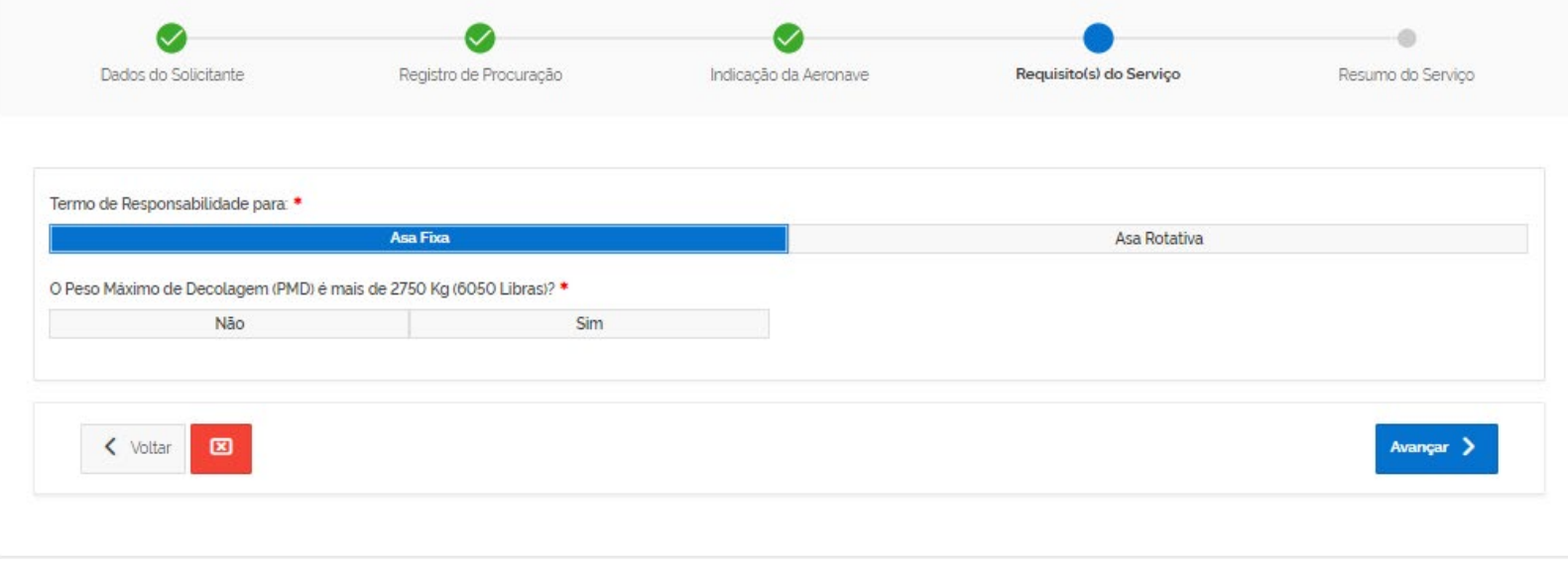

Se o número de assentos for maior que 8 incluindo a tripulação – então pode prosseguir em "Avançar" – Caso contrário o sistema não avança

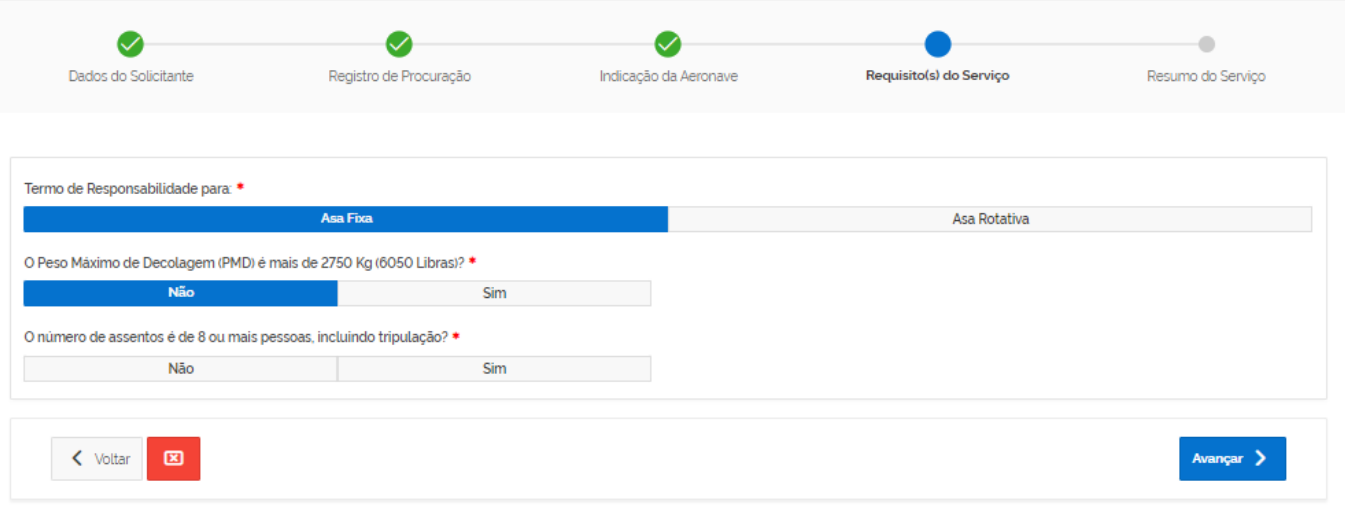

Se Asa Rotativa e o PMD da aeronave for maior que 450 kg pode avançar – caso contrário mais uma questão é posta:

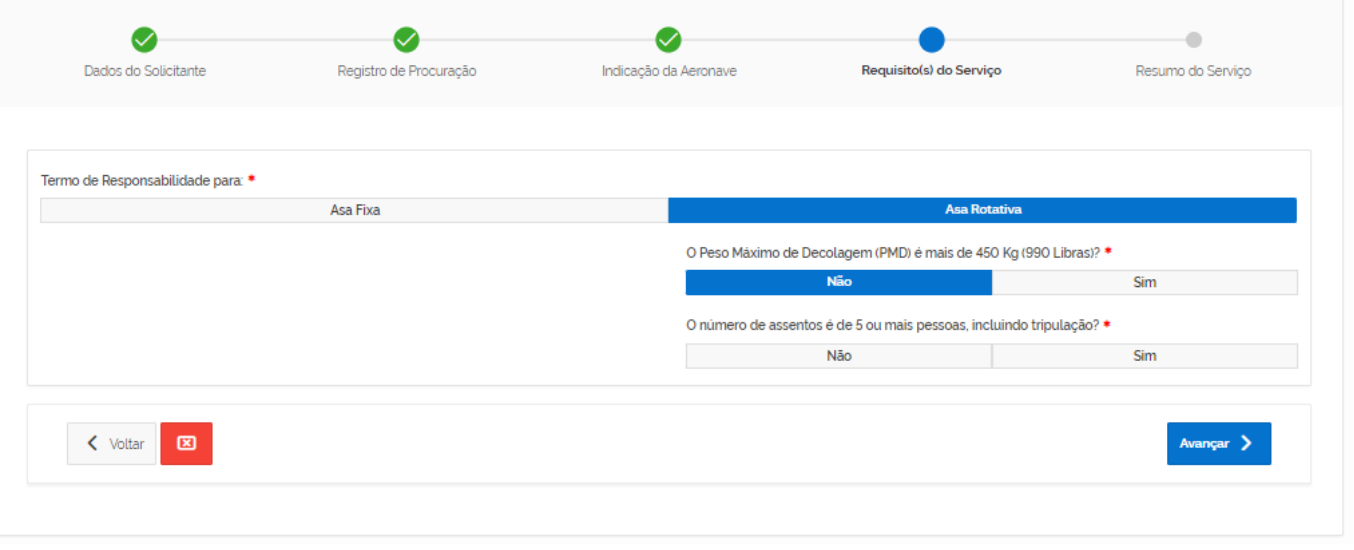

Se não passar no critério de PMD, mas o número de assentos for maior que 5 incluindo a tripulação – então pode prosseguir em "Avançar" – Caso contrário o sistema não avança.

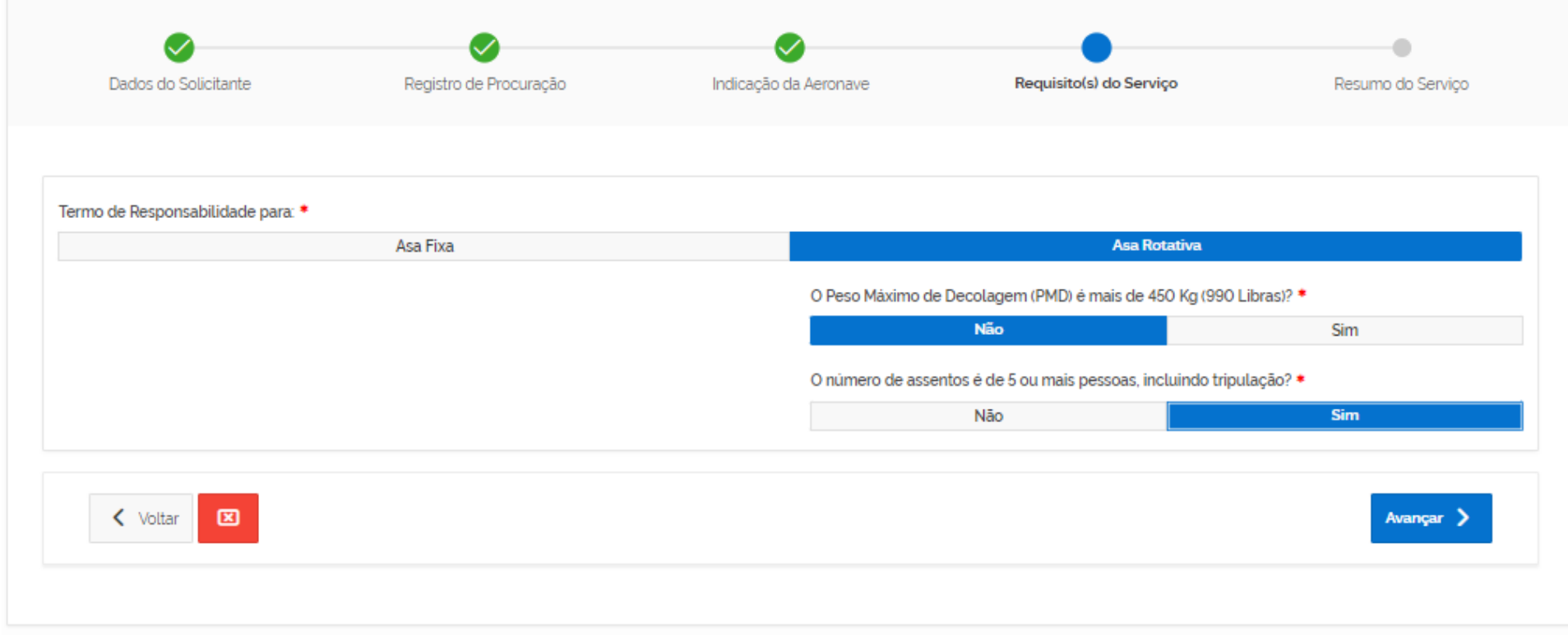

# Tendo passado no critérios e sido liberado o "Avançar" – teremos o Resumo do Serviço

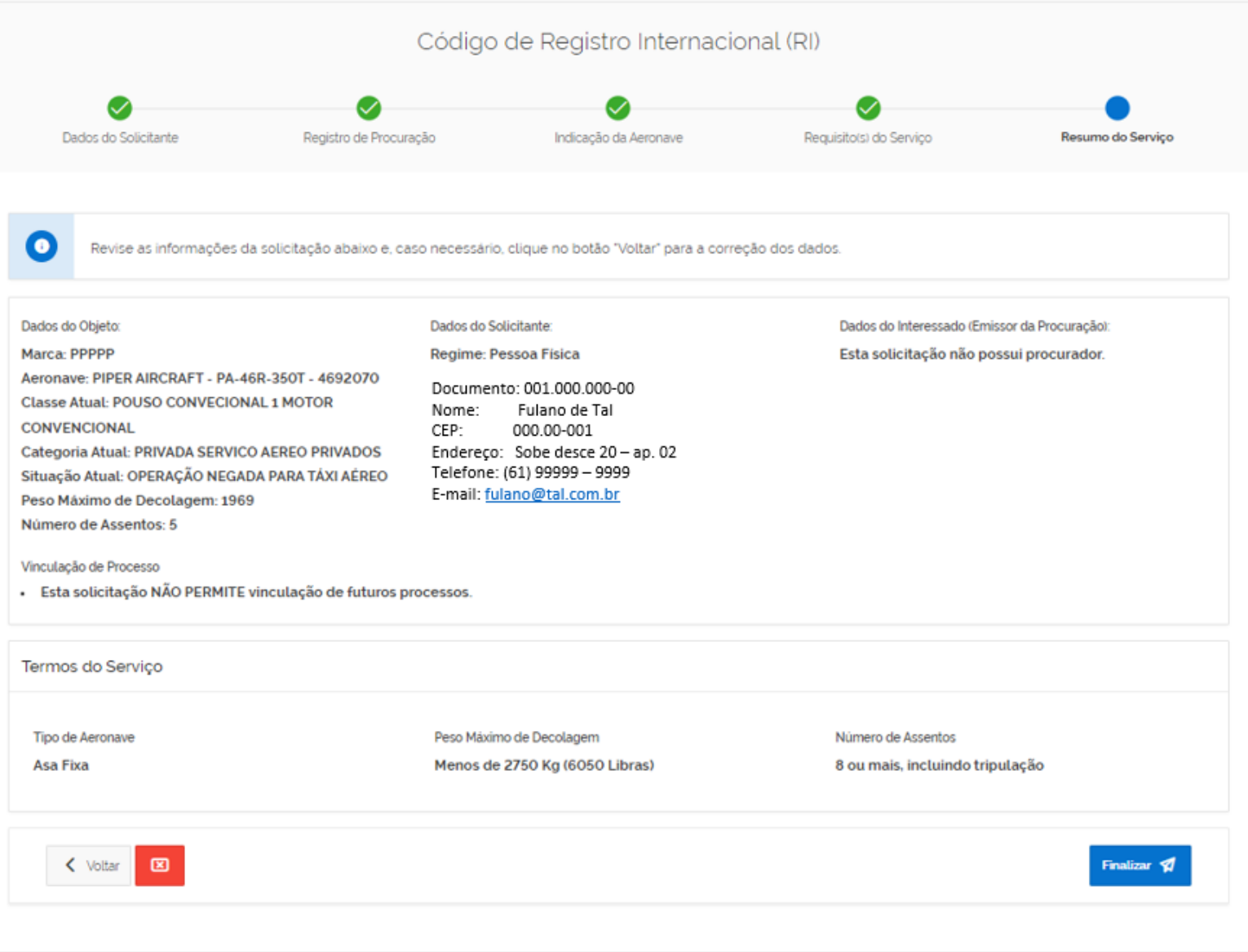

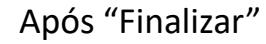

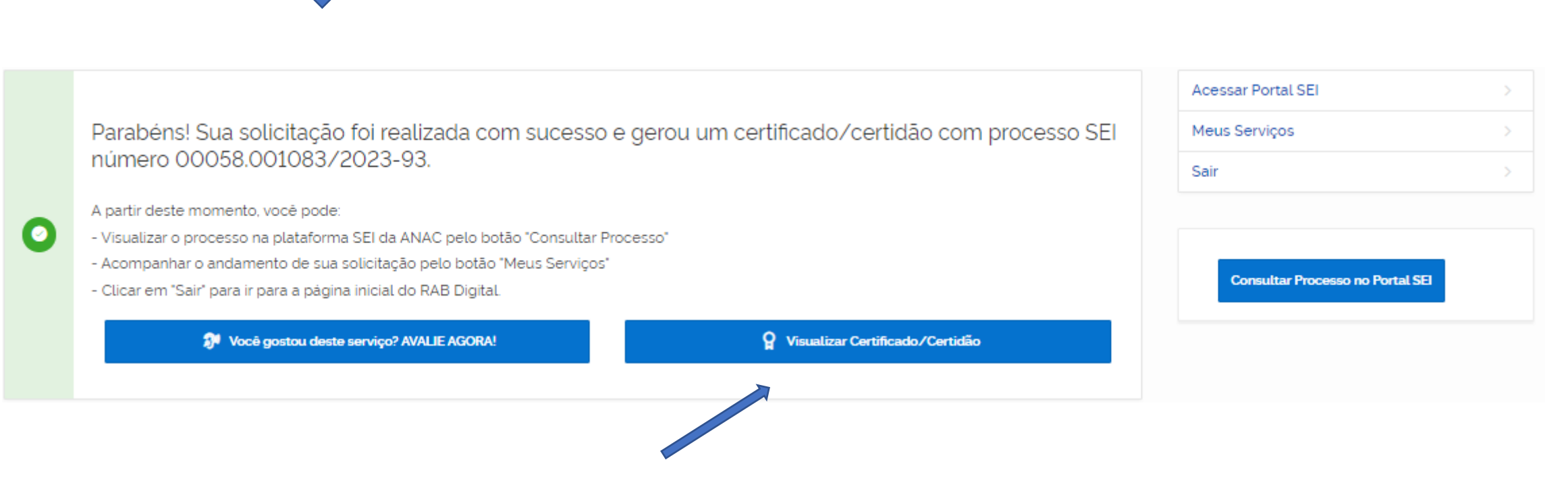

Clicar para visualizar o Certificado do Código de RI

## Ao clicar em "Visualizar" será mostrado o Certificado do Código do RI em Tela:

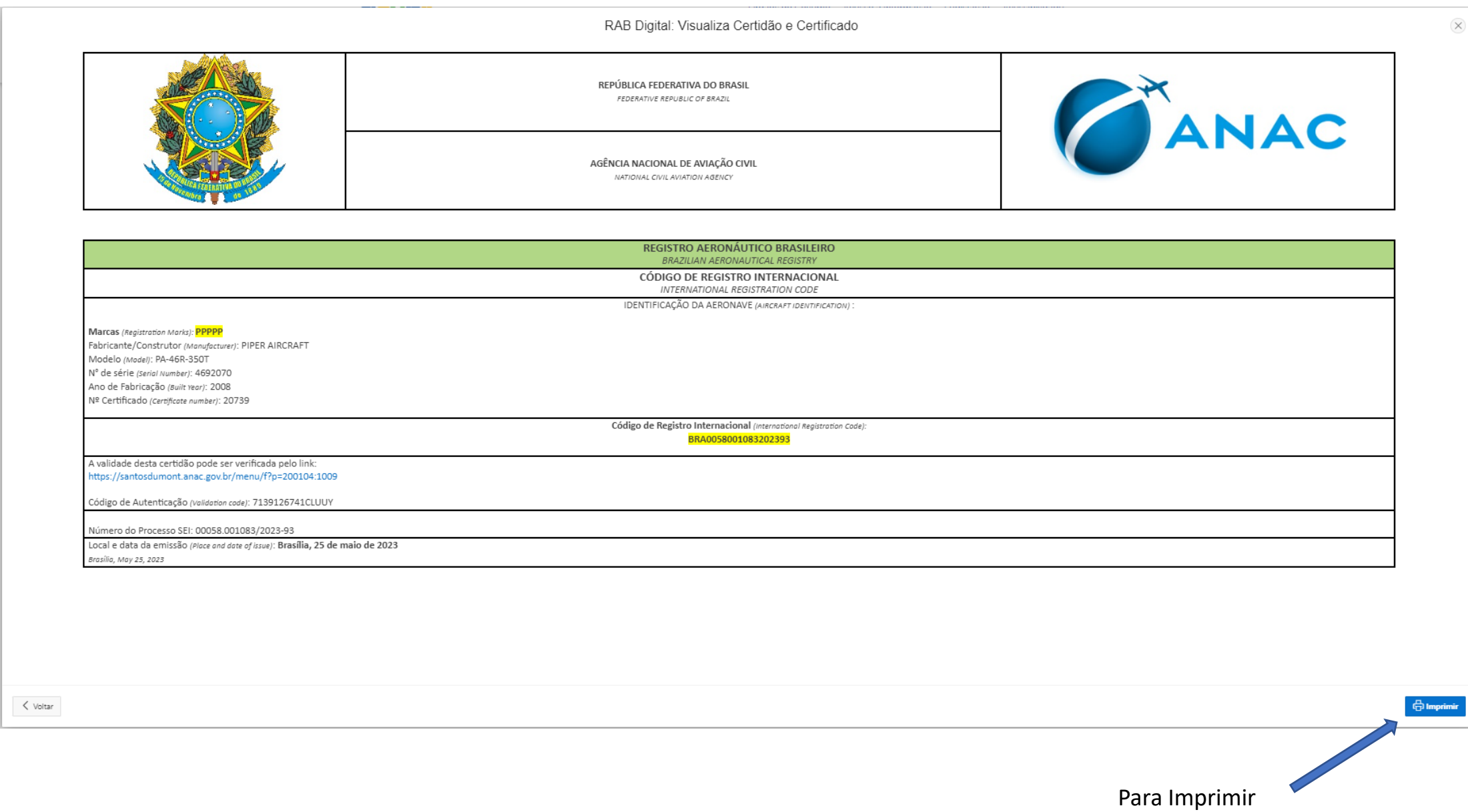

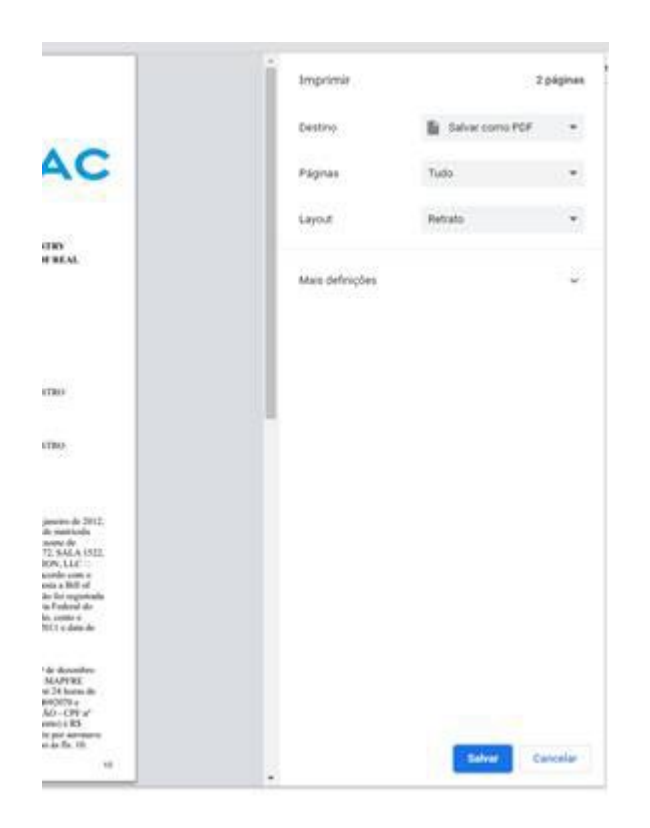

Escolha a forma de impressão e Salve

Clicando nos tracinhos em baixo do **gov.br** gov.br Órgãos do Governo Acesso à Informação Legislação Acessibilidade  $\equiv$  RAB Digital gov.br **x** RAB Digital Nova Solicitação Autenticação de Documento Clicando em Meus Certificados e Certidões:Meus Serviços Meus Certificados e Certidões FAQ Sair

A qualquer instante poderá ser tirada uma segunda via:

## Tela de controle de Pedidos e Certificados

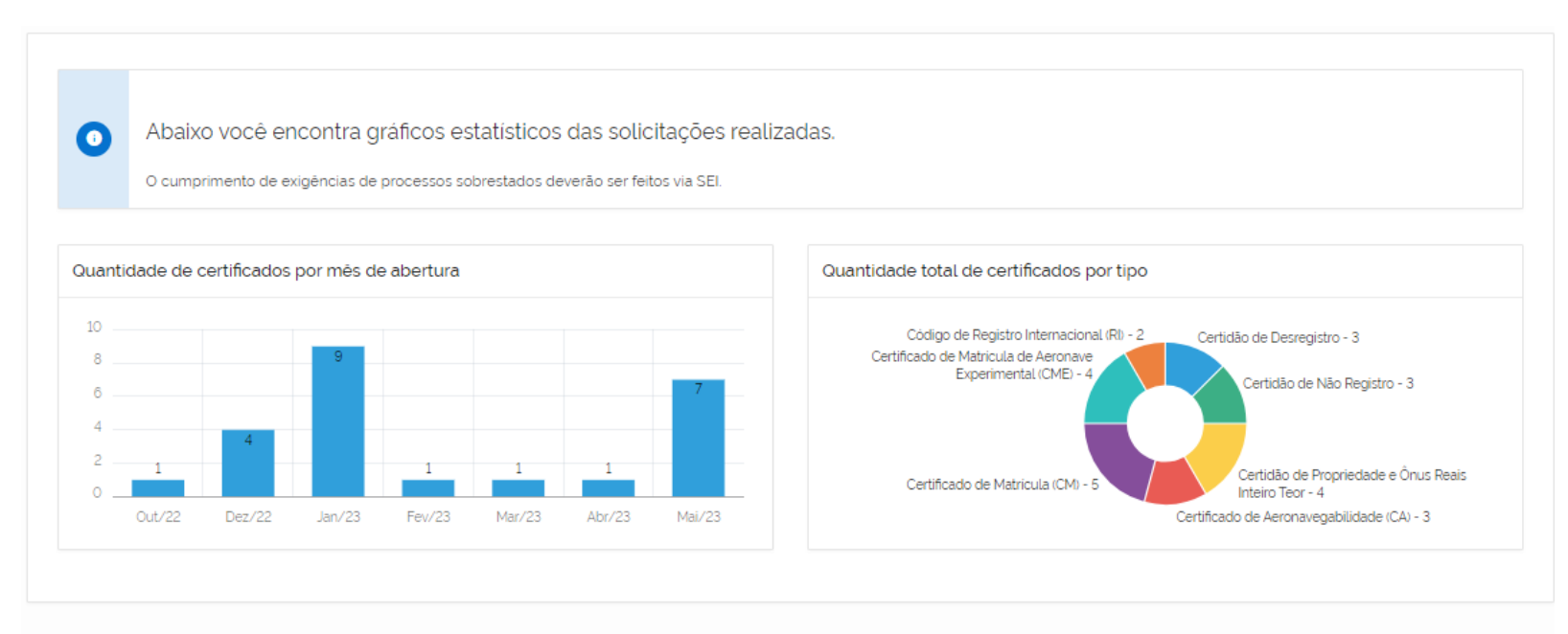

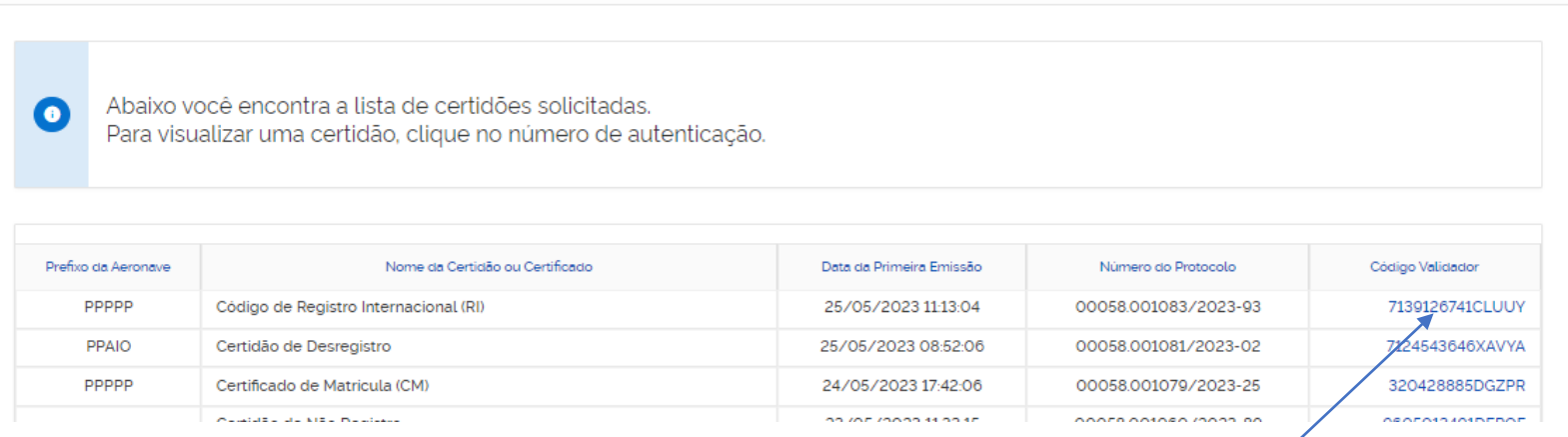

Onde clicando no código validador – terá a visualização novamente da Certificado do Código RI e possibilidade de nova impressão